Benutzerkonto einrichten

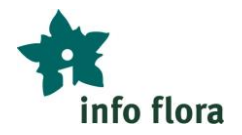

# **Ein Benutzerkonto einrichten** *Anleitung*

# **Das Info Flora Benutzerkonto**

Für das Übermitteln von Fundmeldungen mit FlorApp und für die Benutzung des Online-Feldbuchs benötigen Sie ein (kostenfreies) Info Flora Benutzerkonto, das für alle Tools von Info Flora benutzt werden kann.

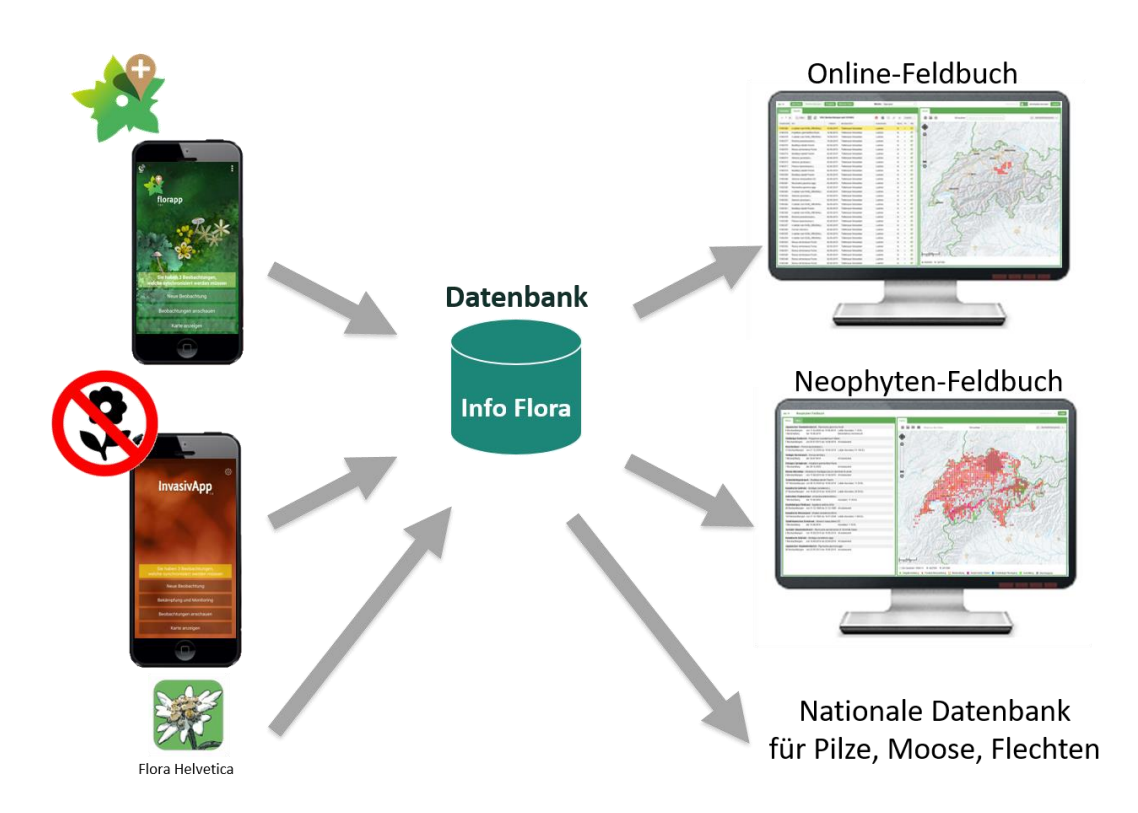

Wichtig: **Jede Person benötigt nur ein Konto**. Die Fundmeldungen unterteilen (zum Beispiel, wenn Sie sowohl beruflich als auch privat Fundmeldungen machen) können Sie mittels "Projekten".

**Falls Sie sich nicht sicher sind, ob Sie bereits ein Benutzerkonto haben**: Nehmen Sie bitte mit Info Flora Kontakt auf (info@infoflora.ch). Das hilft Ihnen und Info Flora Konfusionen zu vermeiden.

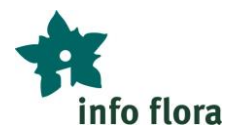

**Falls Sie das Passwort Ihres Benutzerkontos vergessen haben**: Unter folgendem Link können Sie ein neues Passwort anfordern: [https://auth.infoflora.ch/de/resetting/request.](https://auth.infoflora.ch/de/resetting/request) Wenn Sie Ihre E-Mail-Adresse eingeben, wird Ihnen automatisch ein Mail mit einem Link geschickt. Wenn Sie auf diesen Link klicken, können Sie ein neues Passwort für Ihr Benutzerkonto erstellen.

# **Erstellung des Benutzerkontos**

Für die Erstellung eines Benutzerkontos gehen Sie wie folgt vor:

- 1. Öffnen Sie die folgende Internetseite: [https://obs.infoflora.ch](https://obs.infoflora.ch/)
- 2. Klicken Sie auf "Registrieren".
- 3. Füllen Sie das Anmeldeformular aus.
- 4. Sie erhalten anschliessend eine E-Mail. Bestätigen Sie Ihre Anmeldung bitte mittels dem Link im E-Mail, um Ihr Konto zu aktivieren und loggen Sie sich dann ein erstes Mal ein auf [https://obs.infoflora.ch.](https://obs.infoflora.ch/)

Sobald Sie ein Benutzerkonto erstellt haben, können Sie im Online-Feldbuch am Computer erste Fundmeldungen erfassen. Noch praktischer ist es jedoch, die Fundmeldungen direkt draussen mit dem Smartphone zu erfassen und dann per Knopfdruck zu Hause abzusenden. Wir empfehlen Ihnen deshalb die Installation der kostenlosen Smartphone Applikation «FlorApp» (s. weitere Schritte).

## **Installation FlorApp**

Bei der Installation von FlorApp können Sie gleich vorgehen wie beim Installieren jeder anderen App.

Für einen direkten Zugang zur App klicken Sie hier:

- FlorApp im Apple AppStore für iOS, iPhone, iPad: <https://apps.apple.com/us/app/florapp/id1101328815?l=fr&ls=1>
- FlorApp im Google Play Store für Android Smartphones: <https://play.google.com/store/apps/details?id=ch.infoflora.florapp>

Alternativ können Sie FlorApp im «App-Laden» Ihres Smartphones suchen. Gehen Sie dafür wie folgt vor:

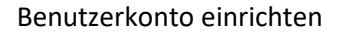

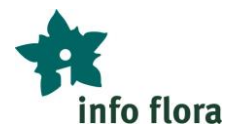

### **Installation FlorApp für Android**

- 1. Google Play Store öffnen
- 2. "florapp" suchen
- 3. FlorApp auswählen
- 4. Installieren

#### **Installation FlorApp für iOS, iPhone, IPad**

- 1. App Store öffnen
- 2. "florapp" suchen
- 3. FlorApp auswählen
- 4. Installieren

# **FlorApp mit dem eigenen Benutzerkonto verknüpfen**

Um Ihre Beobachtungen von FlorApp in das «Online-Feldbuch» hochladen und sie dort betrachten, verwalten und bearbeiten zu können, muss FlorApp mit Ihrem Benutzerkonto verknüpft werden. Hierzu gehen Sie wie folgt vor:

- 1. Gehen Sie rechts oben in FlorApp auf «Einstellungen»
- 2. Tragen Sie die Zugangsdaten Ihres Benutzerkontos ein und speichern Sie die Einstellungen

Dieser Vorgang muss nur einmal ganz zu Beginn oder nach einer Neuinstallation der App auf z.B. einem neuen Smartphone durchgeführt werden.